## スリープ状態で Chromebook を持ち帰り、自宅のネットワークに接続する手順

1. 右下の時刻を選択します。

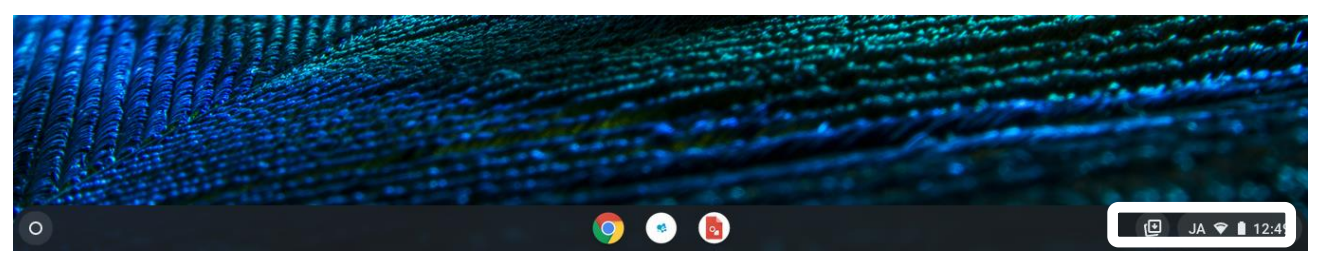

2. [ネットワーク]で▼を選択し、接続するご自宅の Wi-Fi を選択します。

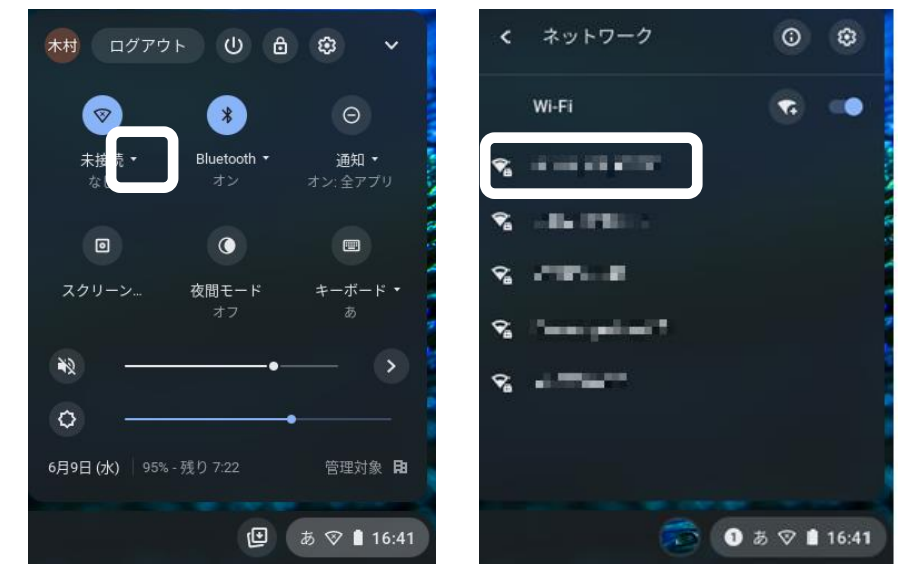

- 3. パスワードを入力します。
- ※パスワードはご自宅の WI-FI ルーター等にシールなどで表記されているケースが多いです。

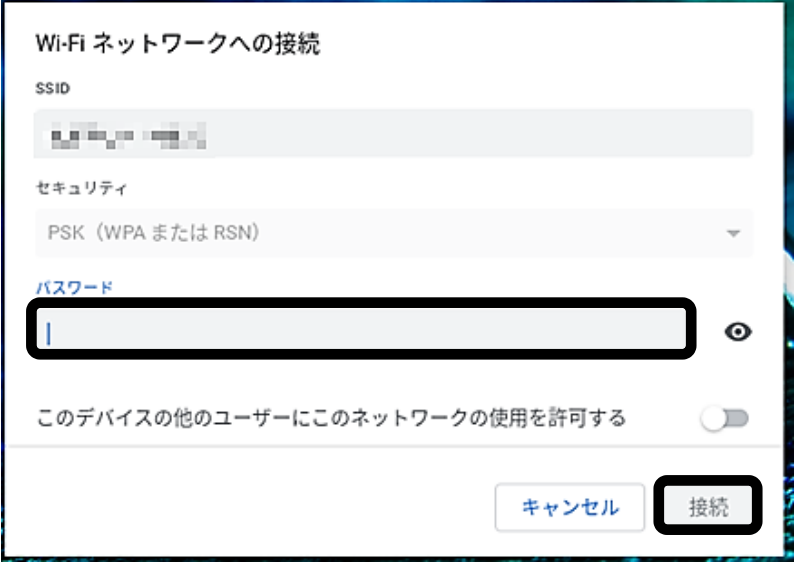

シャットダウンしてしまった場合に自宅のネットワークに接続する手順

1. 電源オン後、表示されるネットワーク接続で自宅の Wi-Fi を選択します。

2. パスワードを入力します。

※パスワードはご自宅の WI-FI ルーター等にシールなどで表記されているケースが多いで す)

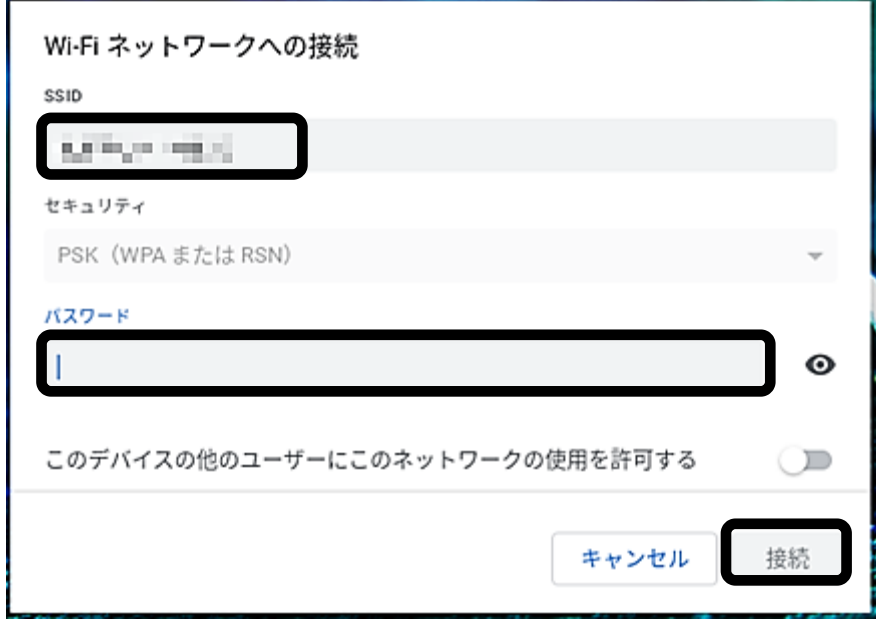

3. QR コードでログインします。